Pro-Stitcher

# *Connect to Wi‑Fi*

Follow these instructions to connect to Wi-Fi to make updates, PREMIUM purchase designs, and download designs.

# **CONNECT TO THE Wi‑Fi**

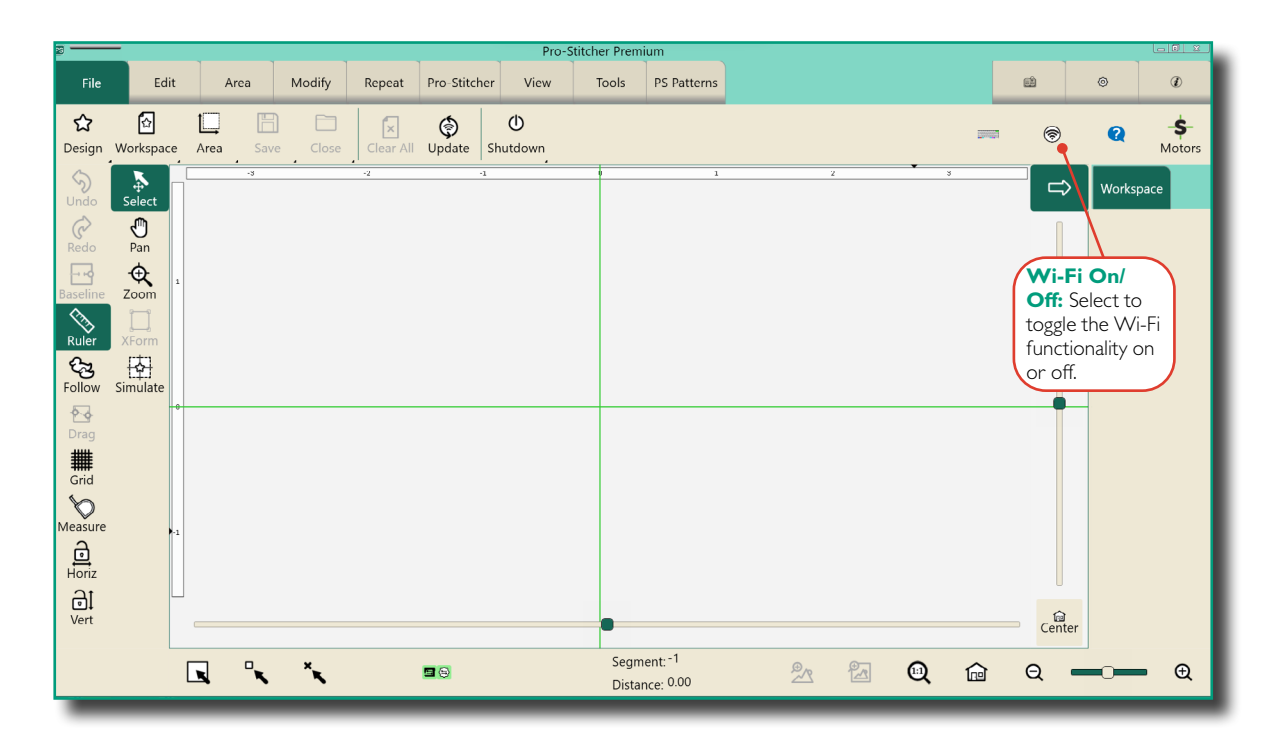

**NOTE:** When you first turn on the Wi-Fi capability in Pro-Stitcher, you will need to make sure to connect to your chosen Wi-Fi network. After you have connected for the first time, the tablet will connect automatically to Wi‑Fi when you turn on the Wi‑Fi functionality.

#### **Icon Meanings**

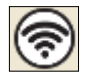

Wi-Fi is on and connected

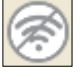

Wi-Fi is off and disconnected

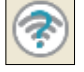

Wi-Fi is on but not connected or found

## **Connect to the Wi‑Fi (First Time)**

1. On the ribbon on the right side, you'll see this Wi‑Fi symbol, indicating that the Wi‑Fi for Pro‑Stitcher is not turned on.

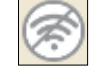

2. Press and hold your finger to this icon to open the Wi-Fi settings for your tablet.

#### **Open the Tablet's Network Connections**

1. You'll see the Network Connections window. Doubletap the Wi‑Fi option or select Wi‑Fi and then select Connect To.

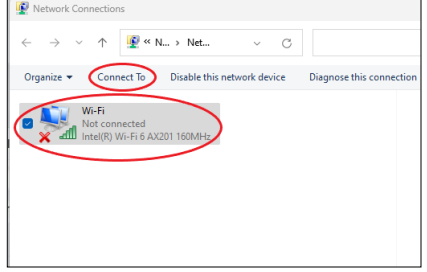

2. You'll see a list of Wi‑Fi options. Select your network and, if needed, enter your password.

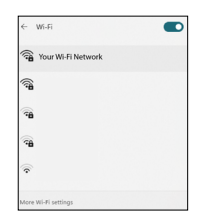

# **CONNECT TO THE WI‑FI (continued)**

3. Once your Wi‑Fi connection has been established, the icon in Pro‑Stitcher will change to what is shown on the right, indicating that the Wi-Fi is on and connected.

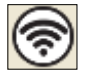

# **Connect to the Wi‑Fi (after the First Time)**

1. On the ribbon on the right side, you'll see this Wi-Fi symbol, indicating that the Wi-Fi for Pro‑Stitcher is not turned on.

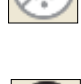

2. The Wi-Fi icon will indicate that the Wi-Fi is turned on and connected to your previously established Wi‑Fi connection.

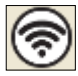

## **Troubleshoot a Connection Problem**

- 1. If you attempt to connect to Wi-Fi but see this symbol, this means the Wi-Fi for Pro-Stitcher is turned on, but your tablet is still not connected to it. This can mean that you are not in range of your selected Wi-Fi connection or the Wi-Fi of your Pro-Stitcher tablet is turned off.
- 2. When you see the above icon, press and hold the button to bring up your tablet's network connections.
- 3. You'll see the Network Connections window. Doubletap the Wi‑Fi option or select Wi‑Fi and then select Connect To.

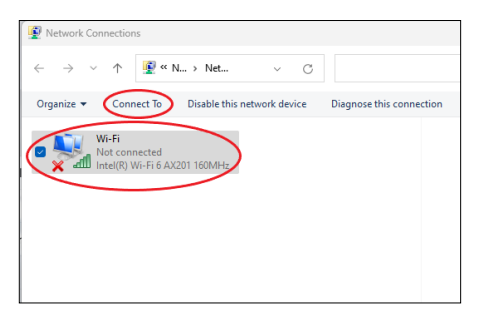

- 4. This will bring up the Wi-Fi network menu, where you can reconnect to your network.
- 5. However, you may discover that the Wi-Fi for the tablet is turned off. If this is the case, select the Off button to toggle the Wi-Fi switch back to the On position (circled in red).
- 6. If you are still having problems connecting to your Wi-Fi network, please contact Pro-Stitcher's technical support.

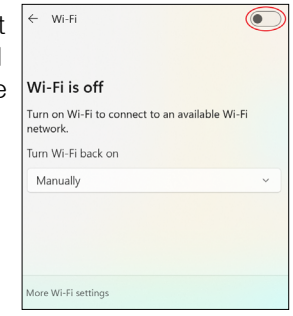